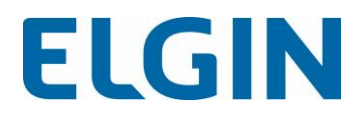

## **Procedimento adição de drivers na imagem do Windows 7**

1) Baixar e Instalar o 'Windows® AIK (Kit de Instalação Automatizada) para Windows® 7: <https://www.microsoft.com/pt-br/download/details.aspx?id=5753>

2) Criar um diretório chamado 'NOVA\_ISO' em 'C:'

3) Criar um diretório chamado 'Arquivos' dentro de 'NOVA\_ISO'

4) Criar um diretório chamado 'mount' dentro de 'NOVA\_ISO'

5) Criar um diretório chamado 'Drivers' dentro de 'NOVA\_ISO'

6) Copiar os drivers que serão adicionados à imagem ISO dentro de 'C:\NOVA\_ISO\Drivers'

7) Extrair o conteúdo do CD/ISO para o diretório 'C:\NOVA\_ISO\Arquivos'

8) Executar o ' Prompt de Comando das Ferramentas de Implantação ' como Administrador

9) Dentro do promtp, executar o comando: **CD C:\NOVA\_ISO\Drivers**

10) Executar o comando:

**dism /Get-WimInfo /WimFile:"C:\NOVA\_ISO\Arquivos\sources\boot.wim"**

Este comando irá retornar o número de versões do arquivo de boot da imagem ISO. Para cada versão listada, executar os seguintes comandos (considerando que duas versões de boot foram encontradas):

**Comando 1: imagex /mountrw "C:\NOVA\_ISO\Arquivos\sources\boot.wim" 1 "C:\NOVA\_ISO\mount" Comando 2: dism /image:"C:\NOVA\_ISO\mount" /add-driver /driver:. /recurse Comando 3: imagex /unmount /commit "C:\NOVA\_ISO\mount"**

**Comando 4: imagex /mountrw "C:\NOVA\_ISO\Arquivos\sources\boot.wim" 2 "C:\NOVA\_ISO\mount" Comando 5: dism /image:"C:\NOVA\_ISO\mount" /add-driver /driver:. /recurse Comando 6: imagex /unmount /commit "C:\NOVA\_ISO\mount"**

11) Executar o comando: **dism /Get-WimInfo /WimFile:"C:\NOVA\_ISO\Arquivos\sources\install.wim"**

kternal\sushı

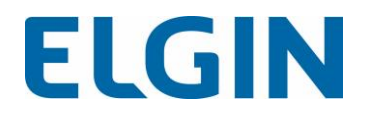

Este comando irá retornar todas as versões de Windows disponíveis na imagem ISO. Exemplo:

Index : 1 Name : Windows 7 HOMEBASIC Description : Windows 7 HOMEBASIC Size : 11.421.628.956 bytes

Index : 2 Name : Windows 7 HOMEPREMIUM Description : Windows 7 HOMEPREMIUM Size : 11.934.655.917 bytes

Index : 3 Name : Windows 7 PROFESSIONAL Description : Windows 7 PROFESSIONAL Size : 11.843.837.586 bytes

Index : 4 Name : Windows 7 ULTIMATE Description : Windows 7 ULTIMATE Size : 11.998.483.227 bytes

Escolher a(s) vesões desejadas e repetir os seguintes comandos para cada uma delas, substituindo a letra X pelo Index da versão desejada:

**Comando 1: imagex /mountrw "C:\NOVA\_ISO\Arquivos\sources\install.wim" X "C:\NOVA\_ISO\mount" Comando 2: dism /image:"C:\NOVA\_ISO\mount" /add-driver /driver:. /recurse Comando 3: imagex /unmount /commit "C:\NOVA\_ISO\mount"**

12) Executar o comando: **oscdimg -n -m -b"C:\NOVA\_ISO\Arquivos\boot\etfsboot.com" "C:\NOVA\_ISO\Arquivos" "C:\NOVA\_ISO\NovaISO.iso"**

Este comando irá gerar a nova imagem ISO (já com os drivers atualizados) no diretório "C:\NOVA\_ISO\NovaISO.iso".

Gravar a imagem ISO atualizada num pendrive ou DVD e prosseguir com a instalação normalmente.

external\sushiw